# PAYE MODERNISATION

Filing Amendments with Payroll 2019

CollSoft Limited

## PAYE MODERNISATION - FILING AMENDMENTS WITH PAYROLL 2019

From time to time you may need to make changes to payroll entries that you have already submitted to Revenue.

Submitting such amendments to Revenue is a straightforward process with Payroll 2019, but it can be a little confusing to understand how those amendments are presented to you via the ROS dashboard.

The purpose of this guide is to explain how such amendments are filed, and how they look in the ROS dashboard after submission.

We will be taking an example of a single payroll which is submitted to Revenue, then amended in CollSoft Payroll and finally resubmitted to Revenue.

#### RUNNING A NEW PAYROLL AND SUBMITTING AN ORIGINAL SUBMISSION

Running a new payroll and making an original submission in CollSoft Payroll is a relatively straightforward process.

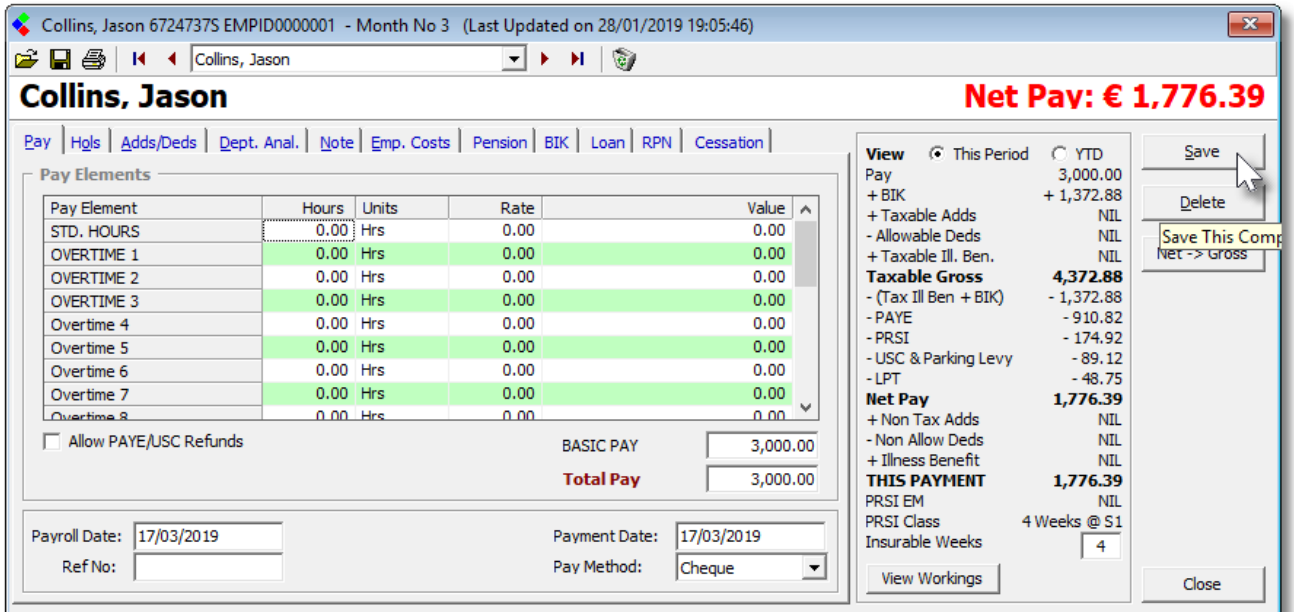

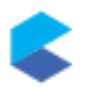

This payroll entry is summarised as follows;

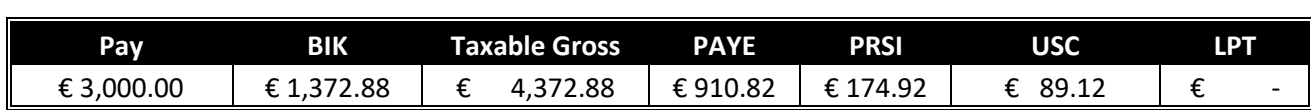

This is then submitted to Revenue using the Payroll Submission Wizard, and the figures acknowledged by Revenue are as expected.

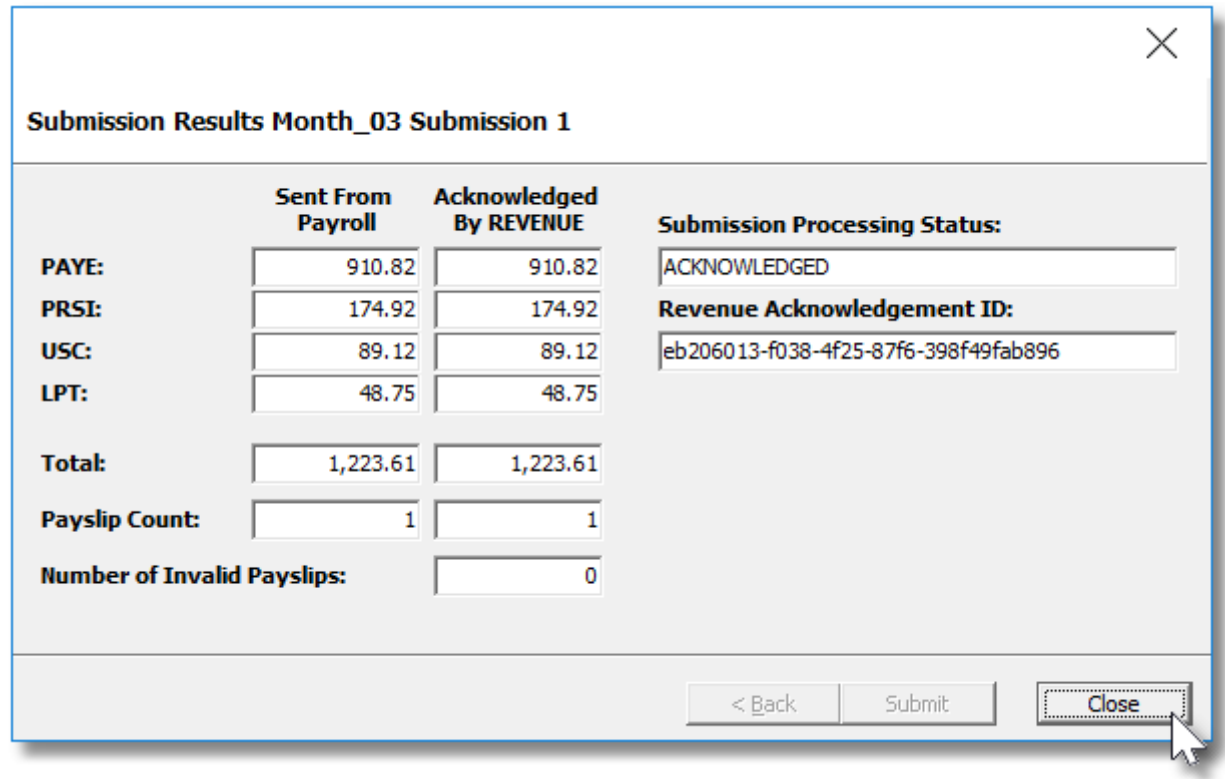

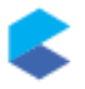

Logging into ROS these figures can be confirmed by using the "View Payroll" option;

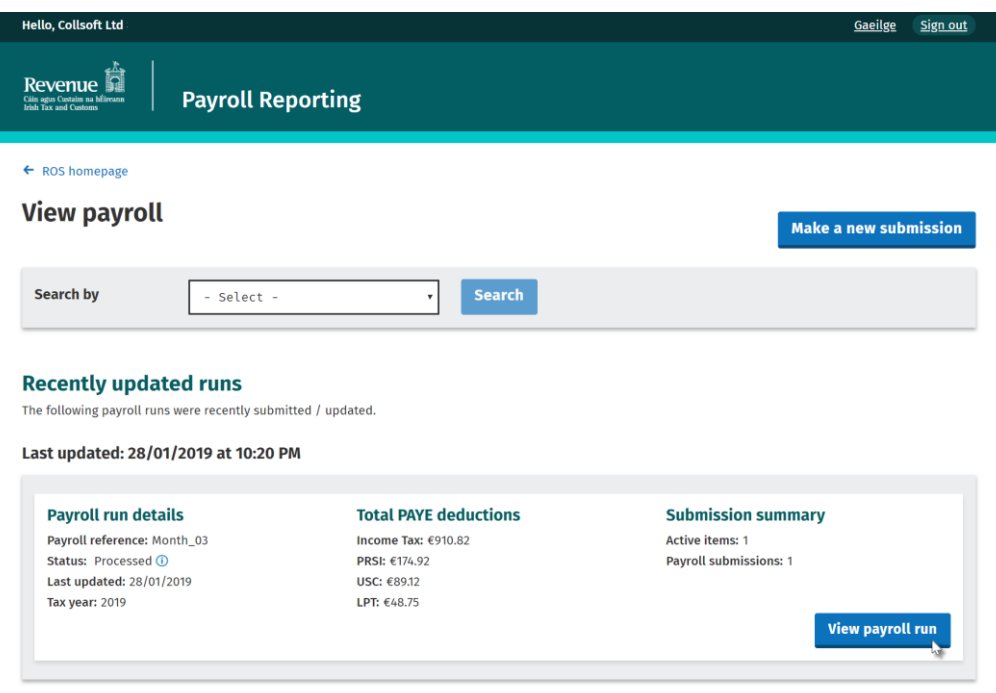

A more detailed view of the submission shows

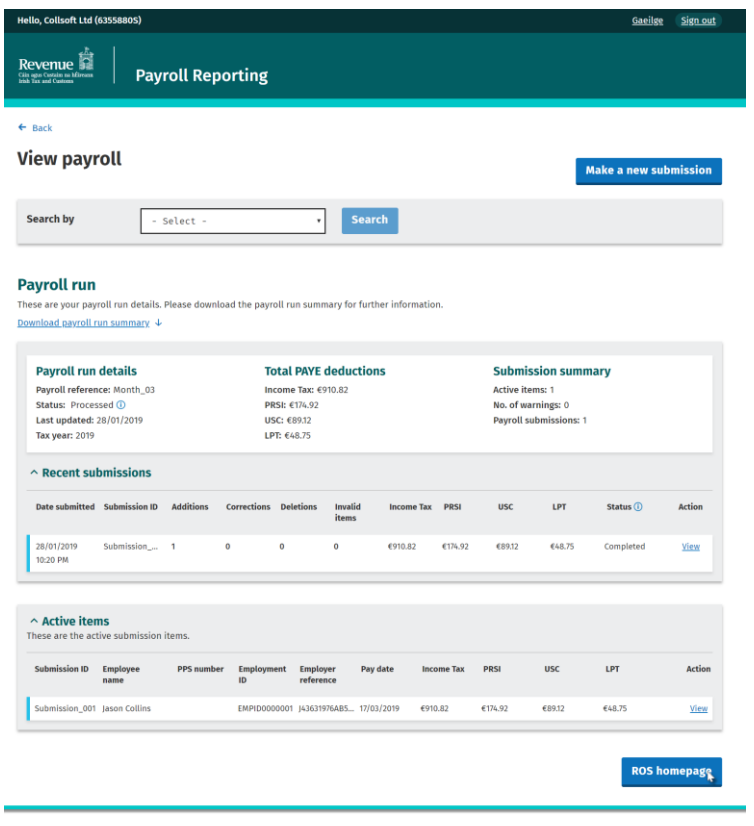

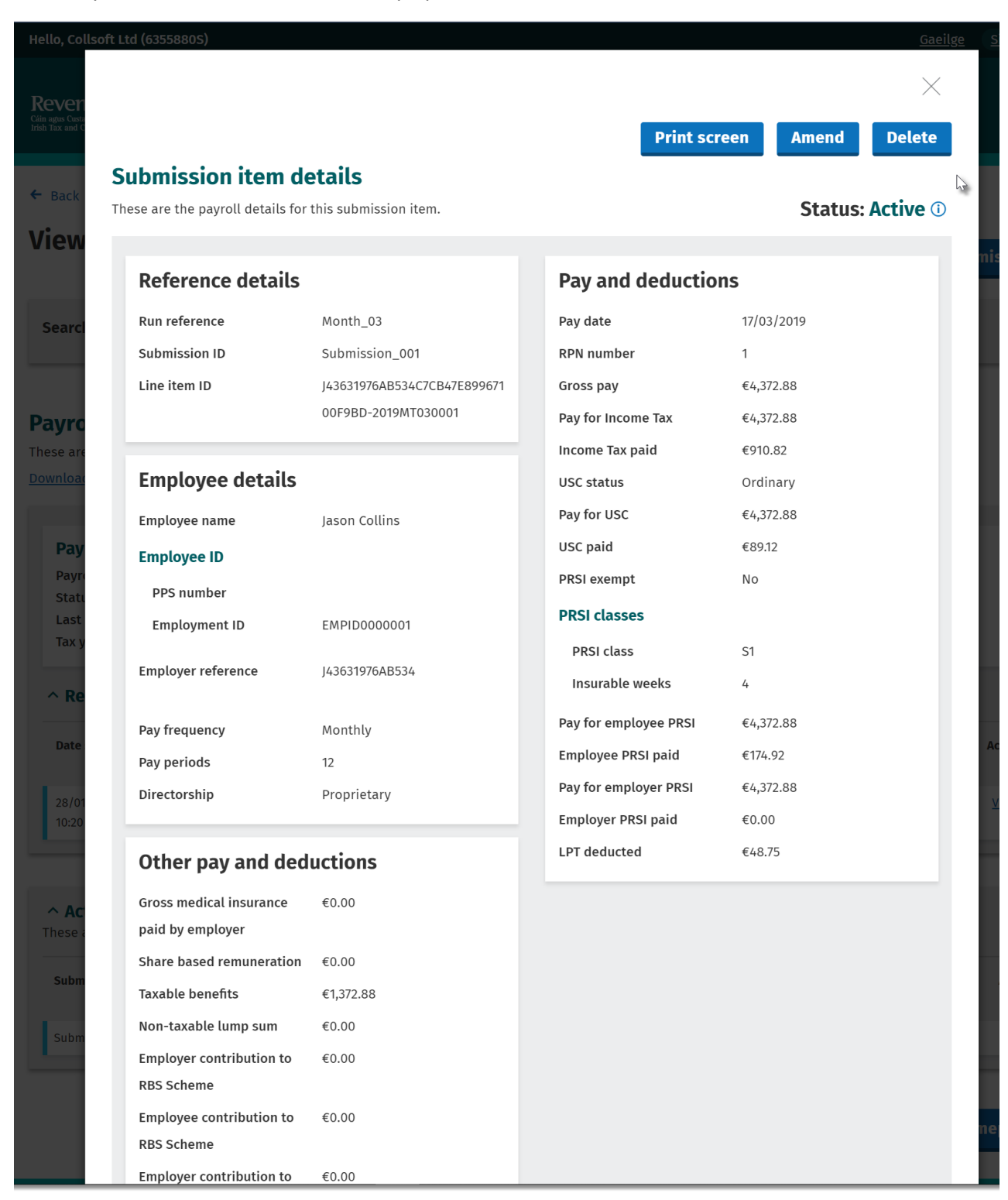

And finally, the detail behind the actual Payslip is as follows

## AMENDING THE PAYROLL AND SUBMITTING TO REVENUE

Now we are going to amend the payroll by increasing the pay by €500 as shown;

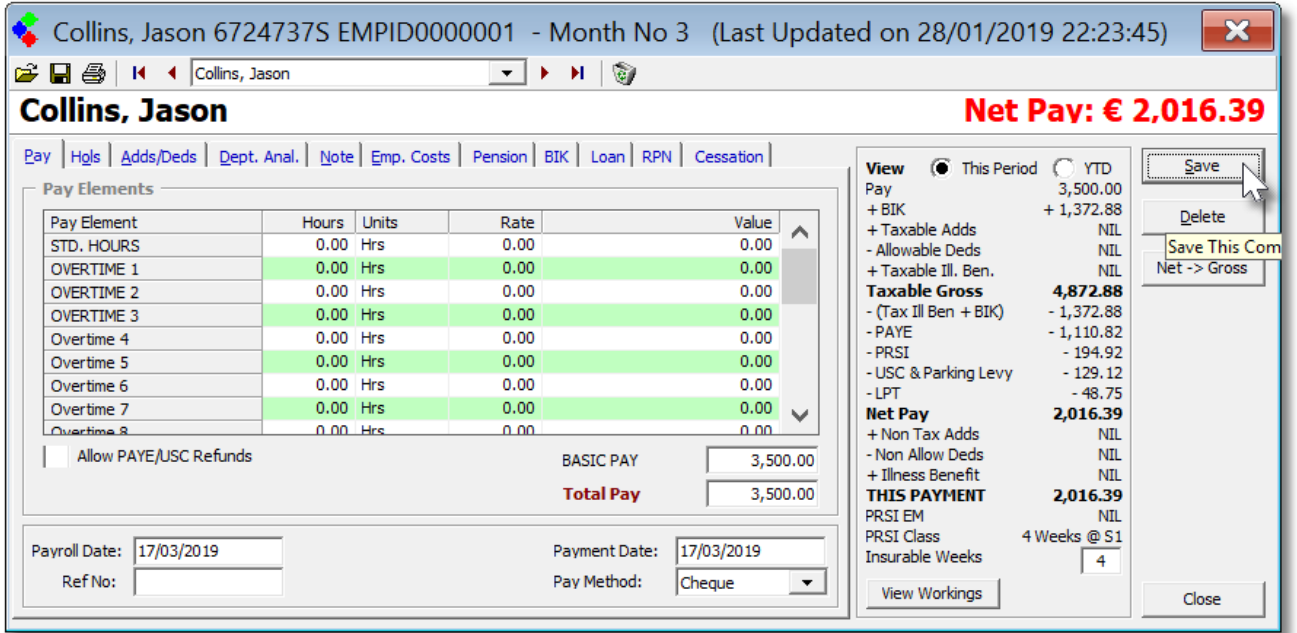

This second payroll run can be compared to the original run, and the differences calculated as follows;

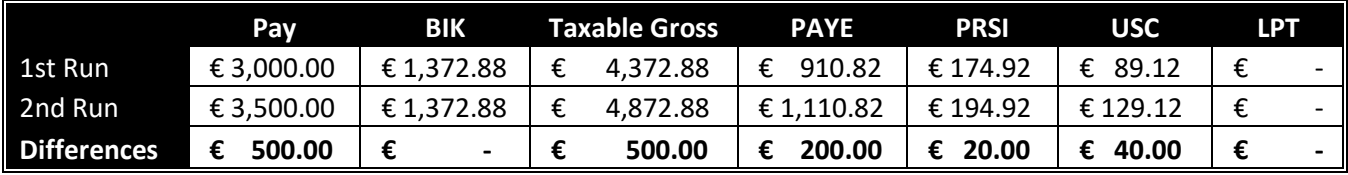

When this second run is submitted to Revenue, CollSoft Payroll submits the new total figures for the payroll entry, and it identifies that this new entry is a replacement for the first entry that was filed.

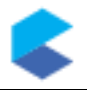

So, the second submission transmits a Gross Pay of €4,872.88, PAYE €1,110.82, PRSI €194.92, USC €129.12 to Revenue, but it also identifies the original submission that is being amended.

Even though the second submission will contain the new totals for the payslip, it is important to note that the liabilities arising from this second submission are reduced by the amount of the liabilities submitted in the first submission.

The Payroll Submission Wizard in Payroll 2019 will represent these figures as follows;

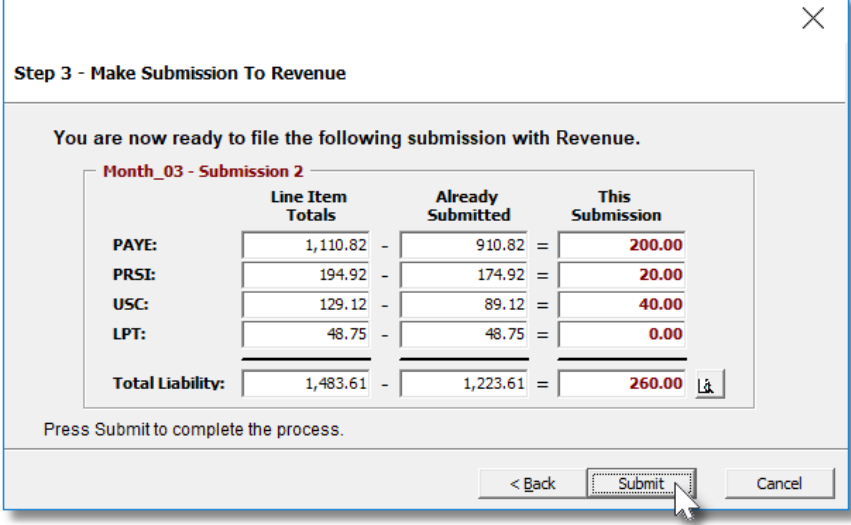

**Please Note:** The figures shown at this stage relate only to the employees in this submission. The totals shown as "*Already Submitted*" only include the amounts already submitted for these employees and do not necessarily match the totals of a previous submission.

For example, you may have already made two previous submissions already, and the amendments in the  $3^{rd}$ submission relate to employees some of whom were in the first submission and others who may have been on the second.

And when the submission is made to Revenue, the figures acknowledged match as follows.

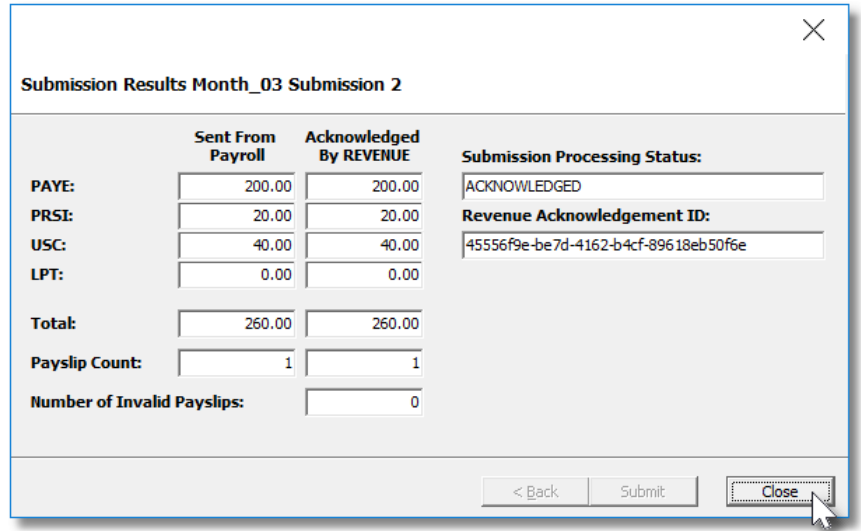

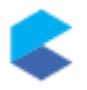

Logging back into ROS you can now see that the Payroll Run has now been updated to reflect the changes made in the second submission.

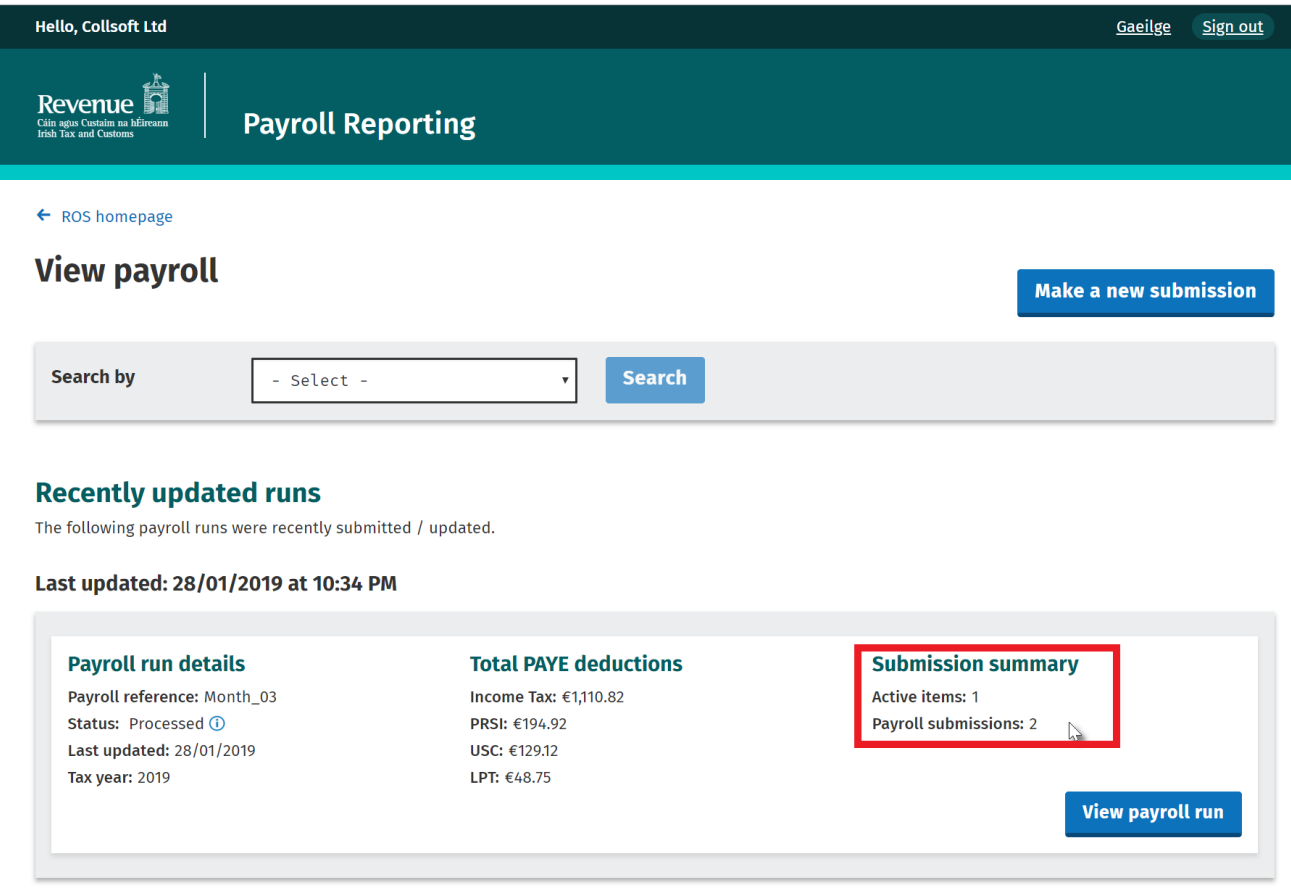

Note that now the *Submission Summary* is still showing 1 active item (the payslip) but is now showing 2 *Payroll Submissions*.

Clicking on the *View Payroll Run* button shows some more detail (see next page).

Looking at the two submissions, you will note that the first submission is still listed with the totals for PAYE, PRS, USC and LPT as they were on the first submission.

The first submission shows that it contained **1 Addition, 0 Corrections and 0 Deletions.**

The second submission is shown with the increases to PAYE, PRSI, USC and LPT that were the result of the amended payslip in the second submission.

The second submission shows that it contained **0 Additions, 1 Correction and 0 Deletions.**

Finally, note that the *Active Items* show the final totals for the payslip, but indicates that there were corrections.

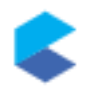

Gaeilge Sign out

 $\leftarrow$  Back

### **View payroll**

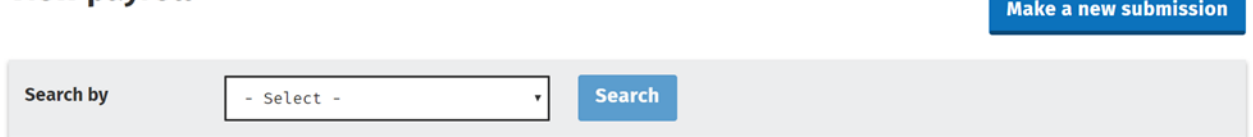

#### **Payroll run**

These are your payroll run details. Please download the payroll run summary for further information.

Download payroll run summary ↓

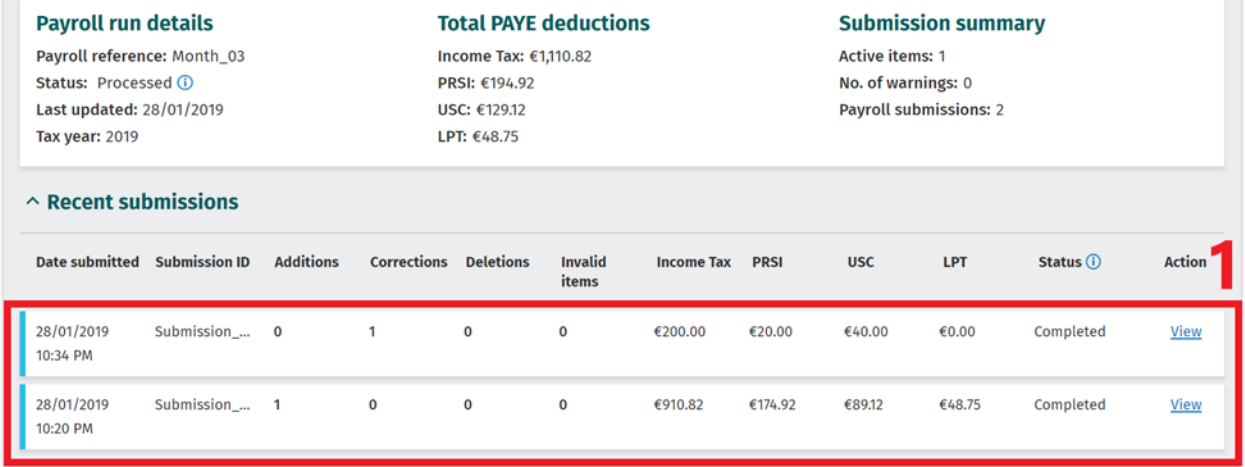

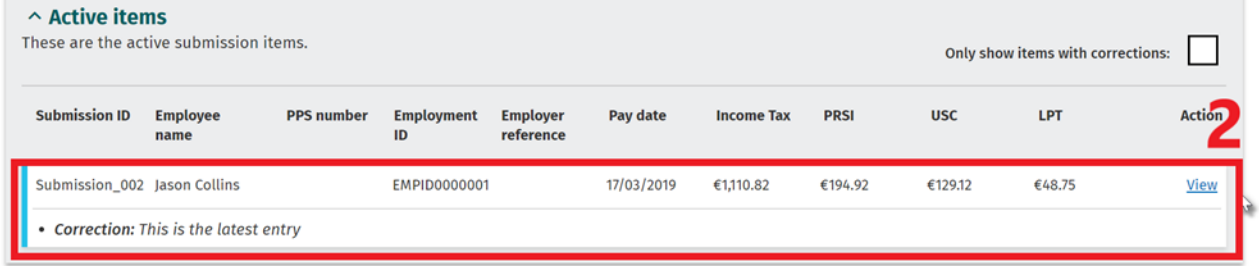

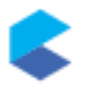

By clicking on the *View* button for Submission 2 you can see that the Total PAYE deductions are the values as adjusted by the amended submission.

In the *Corrections* panel you can see both the corrected payslip as well as the original one that was filed previously.

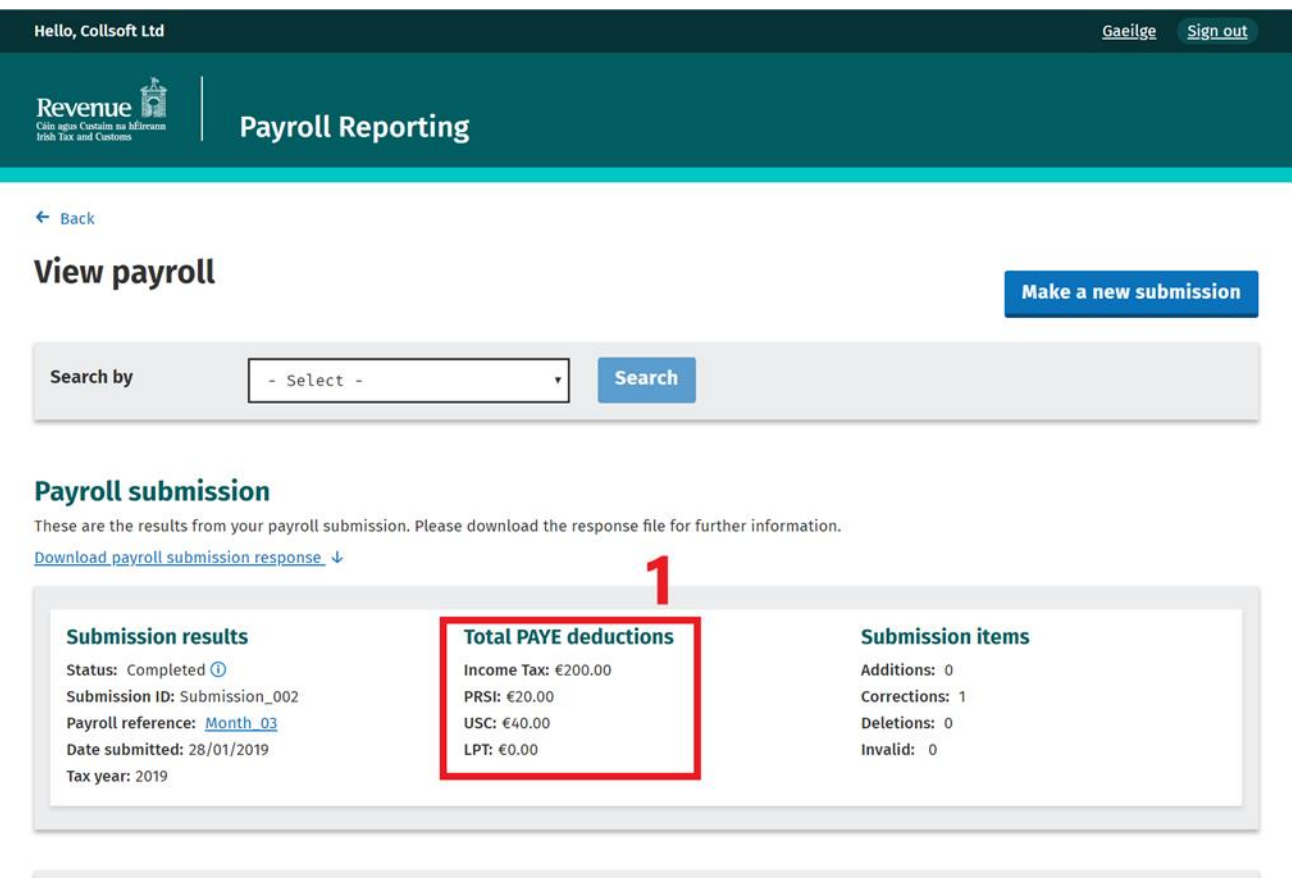

#### $\mathord{\sim}$  Corrections

These items were corrected in the payroll run and are included in the calculation of the total PAYE deductions for this submission.

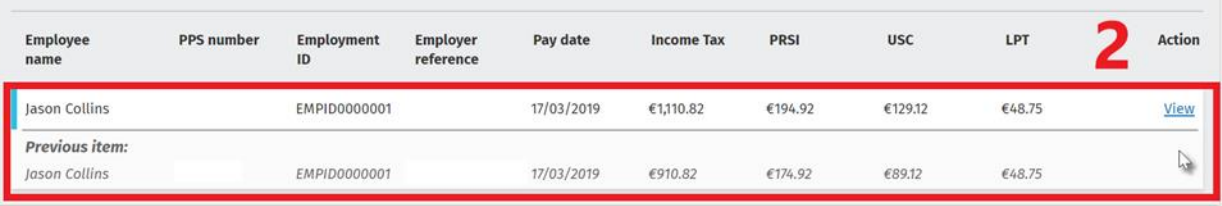

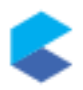

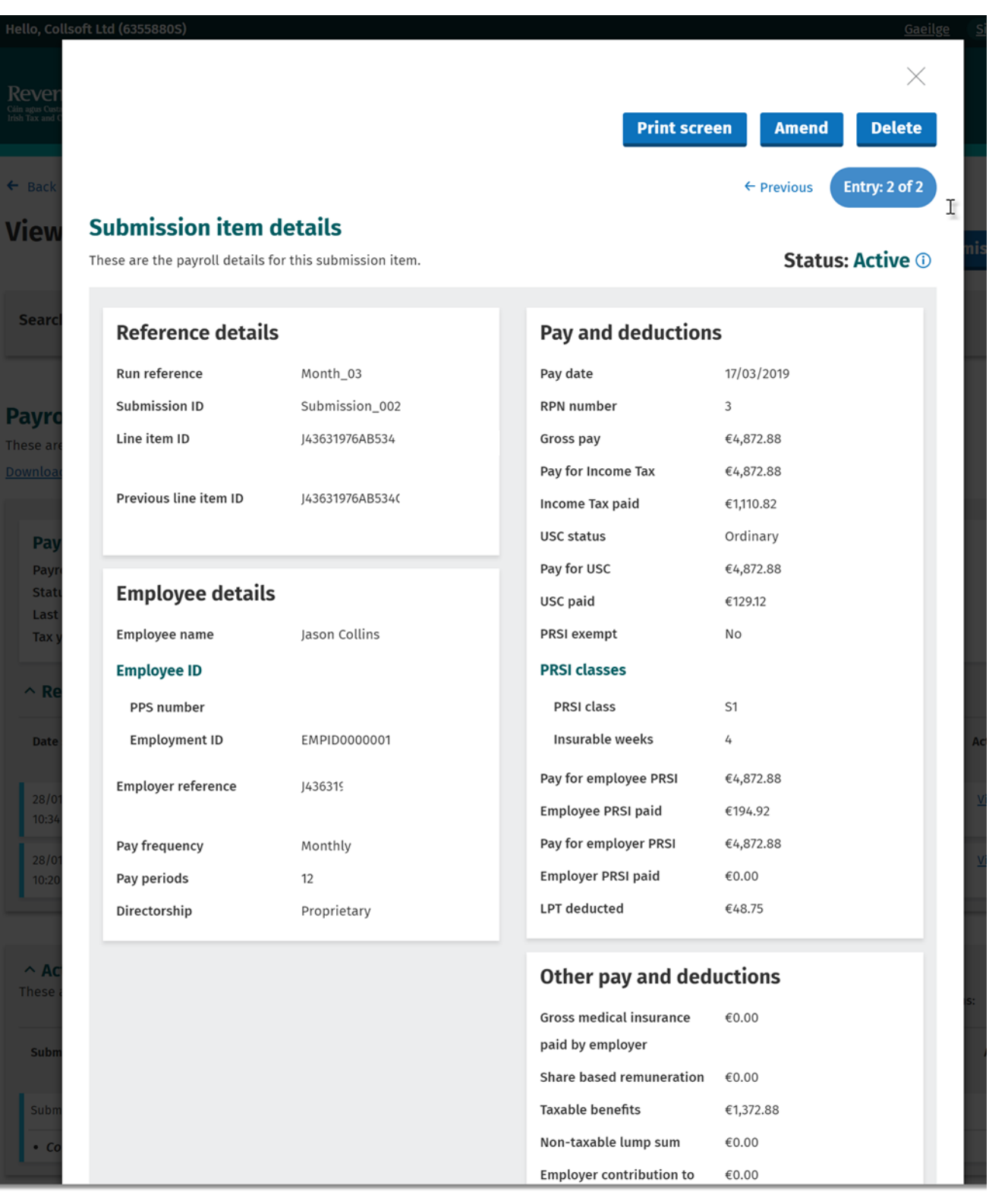

Click on the "*View*" link to open up a more detailed view of the Payslip

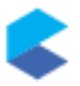

You will notice that this is the currently *Active* payslip for this employee, but that there is also a previous entry which can also be viewed. This is shown as *Inactive* and contains that figures that were sent in the first submission.

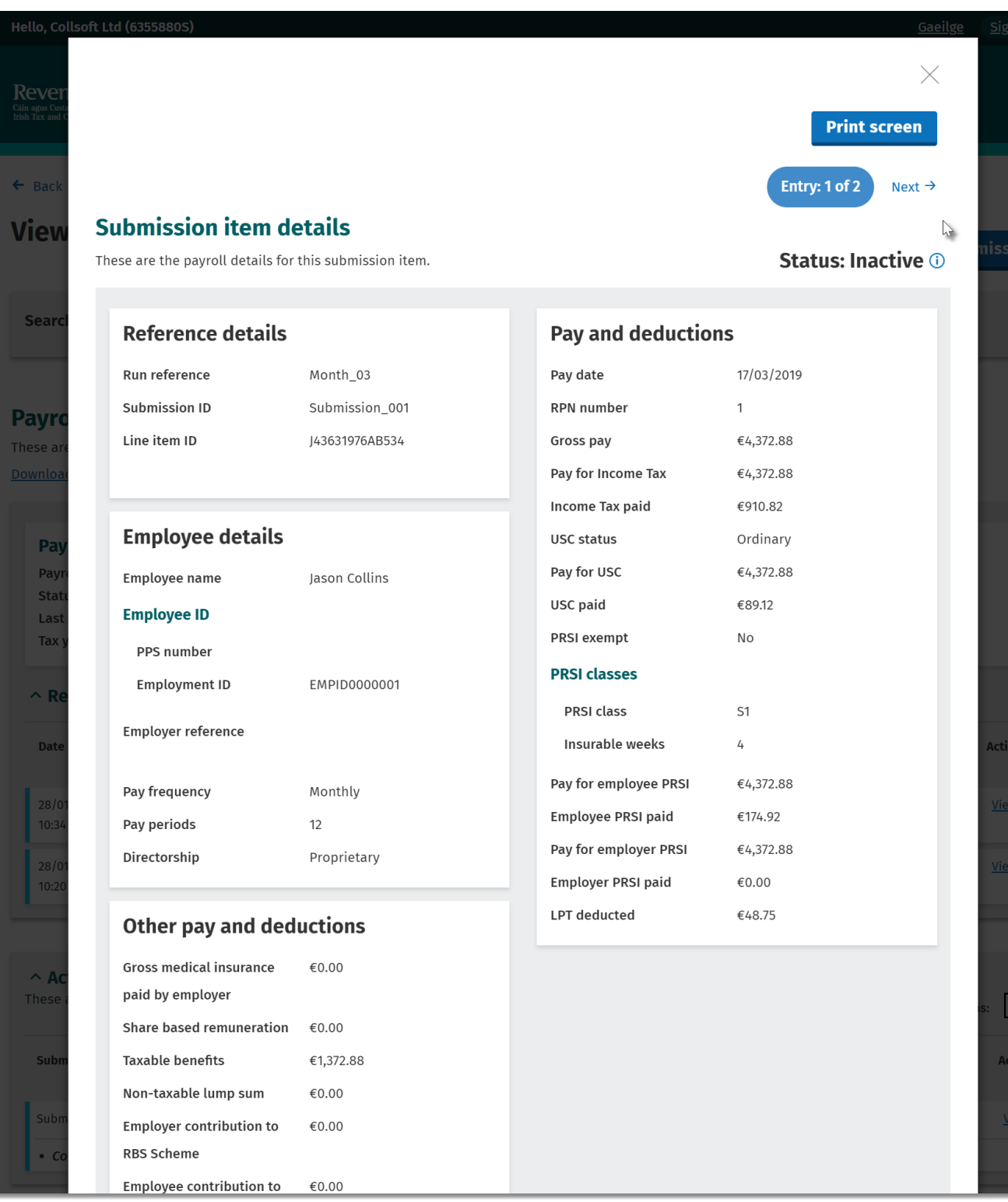